## **EndNote and Cochrane Library**

In Cochrane Library …

- Perform a search
- Mark the citations that you want to save
- At the top of the search results screen click **Export selected** or **Export all**

From the *Choose your export options* window …

- In the *Export Type* dropdown menu, select your computer type
- Select From the *File Type* dropdown menu select **Citation and Abstract**
- Click **Export Citation** button

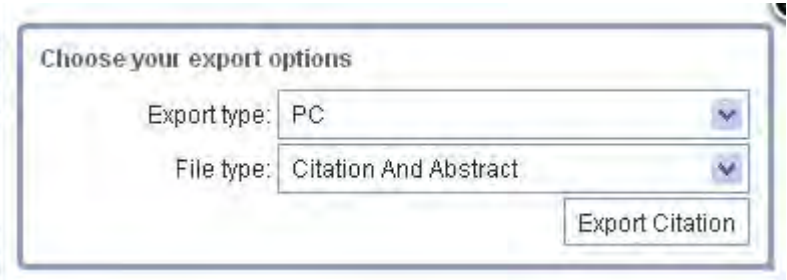

From the file download window …

- Click the **Save** file option
- Your file will be saved as a text file named **citation-export.txt** in your computer's Downloads folder

## **Importing data from your Cochrane Library text file into an EndNote Library**

In EndNote…

- Ensure your EndNote library is open
- K) • Click the Import icon

Or select **Import** from the **File** menu**.**

An **Import** dialogue window is opened

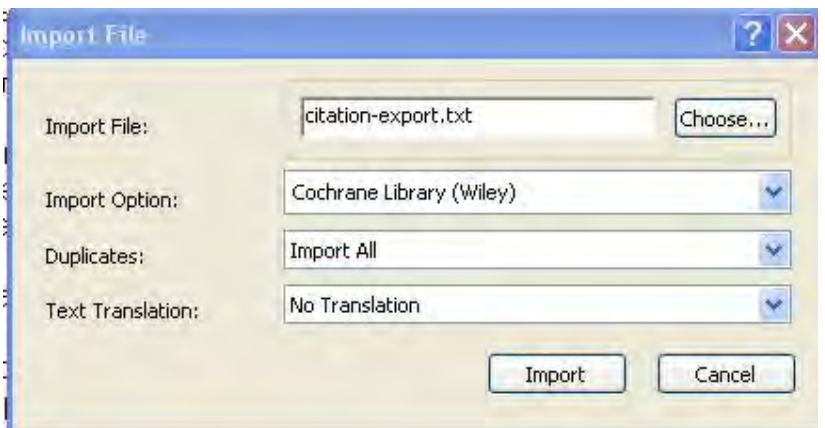

- Click on the **Choose …** button
- Select the text file of records from the Downloads folder
- From the **Import Option** drop down menu, select the **Cochrane Library (Wiley)**  filter
- If the filter is not listed click on **Other Filters.** You will be shown a list of filters available to you, select **Cochrane Library (Wiley)** and click on **Choose**
- From the **Duplicates** pull down menu, either select **Import All** or **Discard Duplicates**
- In the **Text Translation box**, select **No Translation**
- Click on the **Import** button

Your database references should now be loaded into your open EndNote library. If you don't have an EndNote Library open, records will be loaded into the Library you last had open.

## NOTES:

Some editing of imported references may be required.